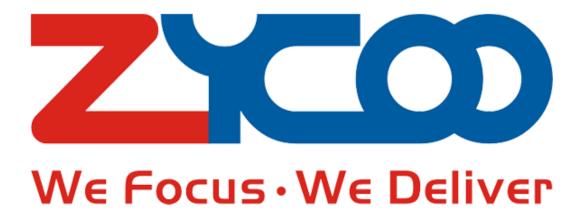

**How Phone Register To IPPBX** 

**Zycoo Information Technology Co. Ltd.** 

# **Contents**

| Zycoo       | 3  |
|-------------|----|
| Yealink     | 3  |
| Snom        | 5  |
| Panasonic   | 6  |
| GrandStream | 8  |
| Cisco       | 9  |
| Aastra      | 11 |
| Tiptel      | 12 |
| Fanvil      | 14 |
| Htek        | 16 |
| Escene      | 17 |

#### Common differenct sip phone register to zycoo IPPBX manually

#### **Zycoo**

- press OK button of phone ,then find the IP of phone , we will assume the IP Address of the phone is 192.168.17.251, and IP Address of PBX is 192.168.18.252
- 2. Point your browser to the web interface of the phone: http://192.168.17.251.
- 3. Enter the phone's login username (default "admin") and password (default)

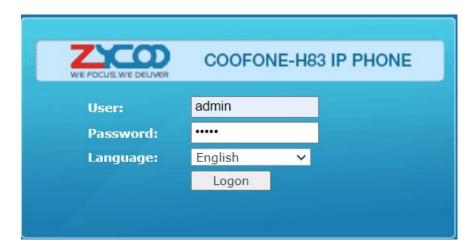

4. Click on the "line" tab

| Basic Settings >>       |                |                             |                |
|-------------------------|----------------|-----------------------------|----------------|
| Line Status             | Registered     | Activate                    |                |
| Username                | 809            | Authentication Name         | 809            |
| Display name            | 809            | Authentication Password     | •••••          |
| Realm                   |                | Server Name                 | 192.168.18.252 |
| SIP Server 1            |                | SIP Server 2                |                |
| Register Address        | 192.168.18.252 | Register Address            |                |
| Register Port           | 5060           | Register Port               | 5060           |
| Transportation Protocol | UDP 🗸          | Transportation Protocol     | UDP 🗸          |
| Registration Expiration | 1800 Second    | Registration Expiration     | 3600 Second    |
| Proxy Server Address    |                | Backup Proxy Server Address |                |
| Proxy Server Port       | 5060           | Backup Proxy Server Port    | 5060           |
| Authentication Name     |                |                             |                |
| Authentication Password |                |                             |                |

#### Yealink

1. Start up the phone and identify its IP Address – press the menu key on the phone, and select the "Settings" option. For this example we will assume the IP Address of the phone is 192.168.6.13, and IP Address of PBX is 192.168.6.162.

- 2. Point your browser to the web interface of the phone: http://192.168.6.13.
- 3. Enter the phone's login username (default "admin") and password (default)

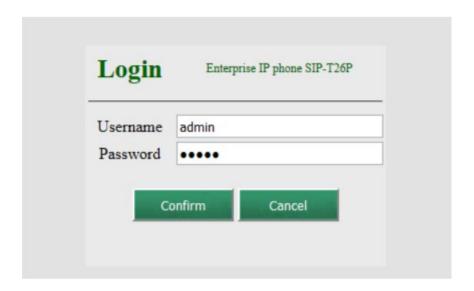

4. Click on the "Account" tab

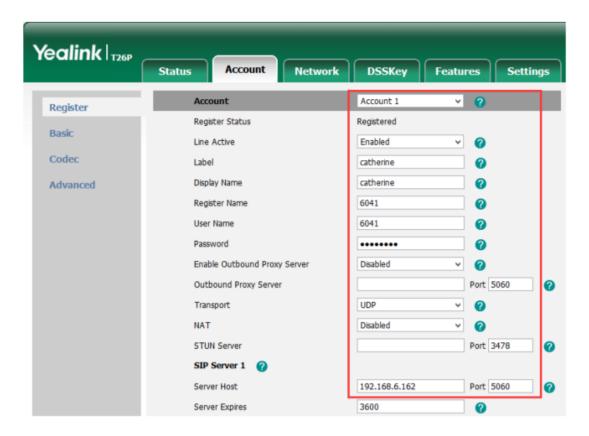

5. We now need to set the phone to register with Zycoo SIP Server. Ensure that the "Account" field is set to "Account 1", and in the "Basic" section, configure as follows:

6. Click the "Confirm" button at the bottom of the page. The phone will now register with Zycoo SIP Server. The Register Status "Registered" indicates that the extension is successfully registered to PBX.

### Snom

- Start up the phone and identify its IP Address by pressing the "Help" or "7" button. For this example we will assume the IP Address of the phone is 192.168.5.126, and IP Address of the Zycoo SIP Server Phone System machine is 192.168.5.250
- 2. Point your browser to the web interface of the phone: http://192.168.5.126. 3. We now need to set the phone to register with Zycoo SIP Server Phone System. Go to the "Setup -> Identity 1" page, and in the "Login" tab:

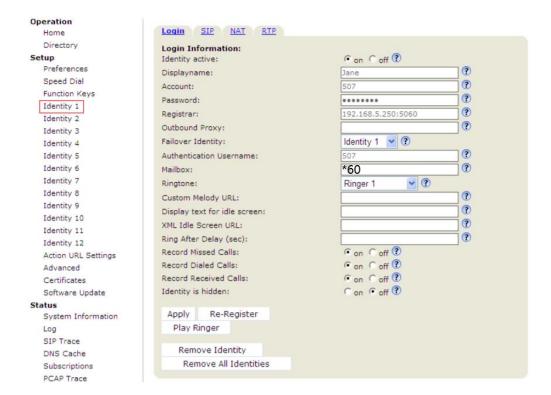

- 1) Set the "Identity Active" field to "on"
- 2) Set the "Display name" field to the name you want to appear on the Phone display
- 3) Set the "Account" field to the extension number you want to associate with this phone
- 4) Set the "Password" field to the extension's Authentication Password

- 5) Set the "Register" field to the IP Address of the Zycoo SIP Server Phone System in this example, 192.168.5.250:5060.
- 6) Set the "Authentication Name" field to the extension's Authentication ID
- 7) Set the "Mailbox" field to your system's Special Voice Mail Extension Number.
- 4. Next, we need to adjust the audio parameters. Click on the "RTP" tab and ensure the "RTP Encryption" field to "off"

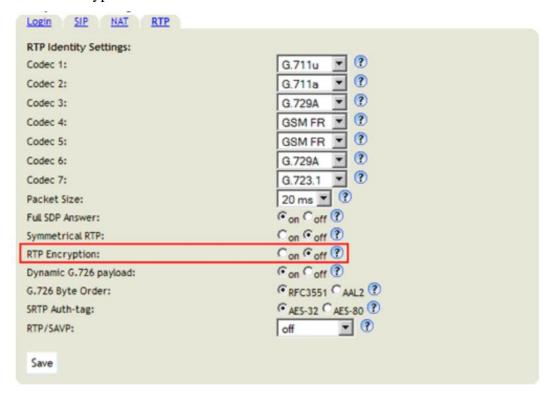

5. Click the "Save" button, and then click the "Reboot" button that appears at the top of the page. Your phone will restart. After rebooting, the phone will retrieve its configuration files and register with Zycoo SIP Server Phone System. This can be verified via the "Extension Status" page of Zycoo SIP Server Management Console.

## **Panasonic**

 Point your browser to the web interface of the phone: http://192.168.2.153 and enter the login credentials (default username "admin"; default password "adminpass") 2. 2. We need to set the phone to register with Zycoo SIP Server. Click "VoIP -> Line 1" tab, and configure as follows: 1) In the "Phone Number" & "SIP Server" section:

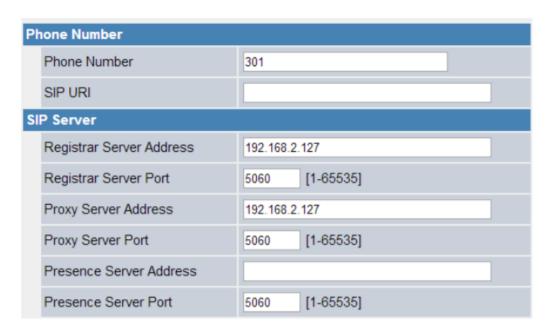

Phone number: the number of extension.

Registrar Server Address: the IP address of Zycoo SIP Server.

Registrar Server Port: the port number to use for communication with PBX.

Default value:5060.

Proxy Server Address: the IP address of PBX.

2) Authentication

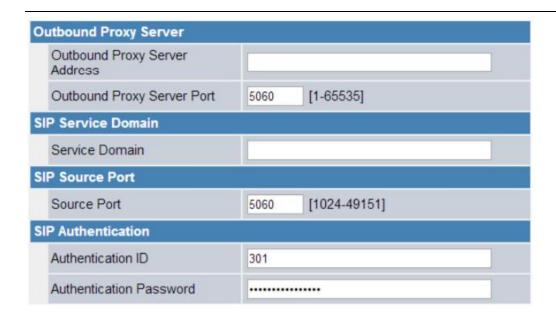

# GrandStream

Configuring the Phone to Register with PBX

- 1. Start up the phone and identify its IP Address from the LCD display. For this example we will assume the IP Address of the phone is 192.168.5.126, and the IP Address of PBX is 192.168.5.150
- 2. Point your browser to the web interface of the phone: http://192.168.5.126. The default password is 'admin'.
- 3. We now need to set the phone to register with PBX. Go to the 'Account 1' page:

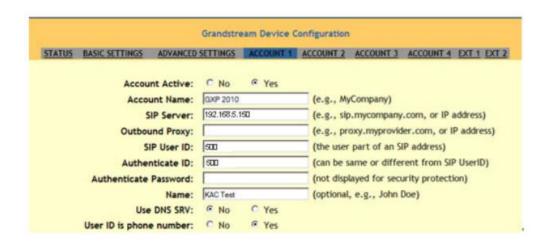

- 1) Set the 'Account Active' field to 'yes'
- 2) Set the 'Account Name' field to a name (for informational purposes only) Grandstream IP Phone Configuration Guides 4/15
- 3) Set the 'SIP Server' field to the IP Address of Zycoo SIP Server
- 4) Set the 'SIP User ID' field to the extension number you want to associate with this phone
- 5) Set the 'Authenticate ID' field to the extension's number
- 6) Set the 'Authenticate Password' field to the extension's Password
- 7) Set the 'Name' field to the name you would like to be displayed on other phones when calling out
- 8) Set the 'User ID is phone number' field to 'yes'
- 9) Click the 'Update' button at the bottom of the page, and then click the 'Reboot' button. Your phone will restart. After rebooting, the phone will retrieve its configuration files and register with PBX.

#### Cisco

IP7940, IP7960, SPA501G, SPA502G, SPA504G, SPA508G, SPA509G, SPA512G, SPA514G, SPA525G2

- 1. Start up the phone and identify its IP Address using the menu key on the phone, go to the "Network" option and press the "Select" button. For this example we will assume the IP Address of the phone is 192.168.5.126, and IP Address of the Zycoo SIP Server machine is 192.168.5.150.
- 2. Point your browser to the web interface of the phone: <a href="http://192.168.5.126">http://192.168.5.126</a>
- 3. Click on the "Admin Login" link, and next click on the "Advanced" link at the top of the page to the phone's advanced administration page

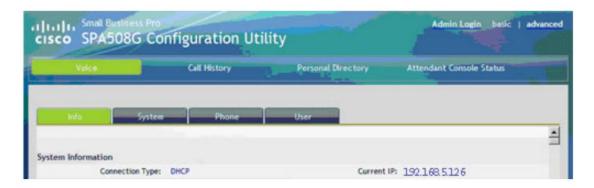

3. We now need to set the phone to register with Zycoo SIP Server. Click on the "Ext1" tab, and configure as follows: 1) Set the "Line Enable" field to "yes

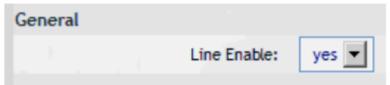

2) In the "Proxy and Registration" section, set the "Proxy" field to the IP Address of the Zycoo SIP Server server – in this example, 192.168.5.150.

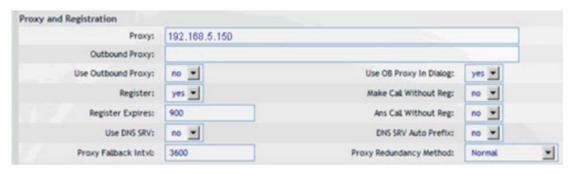

3) In the "Subscriber Information" section:

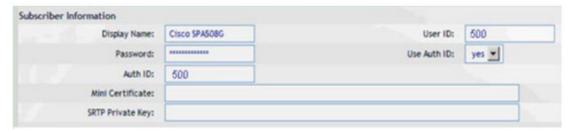

Set the "Display Name" field to the name you want to appear on the Phone display
Set the "User ID" field to the extension number you want to associate with this phone
Set the "Password" field to the extension's Authentication Password
Set the "Use Auth ID" field to "yes"

Set the "Auth ID" field to the extension's Authentication ID In the "Dial Plan" section, set the "Dial Plan" field to " $[x^*]$ ." (without the quotes)

5. Next, we need to configure the Voice Mail Number on the phone to be able to retrieve Voice Mail messages from Zycoo SIP Server. Click on the "Phone" tab and set the "Voice Mail Number" field to Voice Mail Number you have set in Zycoo SIP Server.

6. Next, we need to adjust the audio parameters. Click on the "SIP" tab and, in the "RTP Parameters" section, set the "RTP Packet Size" field to "0.020"

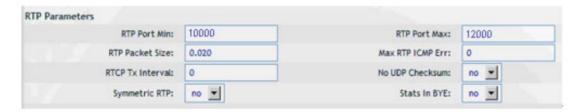

Click the "Submit All Changes" button at the bottom of the page. Your phone will restart. After rebooting, the phone will register with the Zycoo SIP Server.

#### **Aastra**

- 1. Start up the phone and identify its IP Address using the menu key on the phone, go to the "Administrator Menu" option, key in your password (default password "22222"). Select "Network Settings" followed by "IP Address". For this example we will assume the IP Address of the phone is 192.168.5.126, and IP Address of the Zycoo SIP Server System machine is 192.168.5.150.
- 2. Point your browser to the web interface of the phone: http://192.168.5.126 3. Enter the login credentials (default username "admin"; default password "22222") 4. We need to set the phone to register with Zycoo SIP Server System. Click "Advanced Settings \$\delta\$ Line 1" tab, and configure as follows:
- 1) In the "Basic SIP Authentication Settings" section:

Configuration Line 1

#### **Basic SIP Authentication Settings** Screen Name Aastra 57 Screen Name 2 Phone Number 500 Caller ID 500 **Authentication Name** 500 Password ... **BLA Number** Line Mode Generic .

Set the "Screen Name" field to the name you want to appear on the phone display. Set the "Phone Number" field and the "Caller ID" to the extension number you want to associate with this phone Set the "Authentication Name" field to the extension's Authentication ID Set the "Password" field to the extension's Password

2) In the "Basic SIP Network Settings" section:

| Basic SIP Network Settings |               |
|----------------------------|---------------|
| Proxy Server               | 192.168.5.150 |
| Proxy Port                 | 5060          |
| Backup Proxy Server        |               |
| Backup Proxy Port          | 0             |
| Outbound Proxy Server      |               |
| Outbound Proxy Port        | 0             |
| Registrar Server           | 192.168.5.150 |
| Registrar Port             | 5060          |
| Backup Registrar Server    |               |
| Backup Registrar Port      | 0             |
| Registration Period        | 120           |
| Conference Server URI      |               |

Set the "Proxy Server" field and the "Registrar Server" field to the IP of the server where the Zycoo SIP Server System is installed.

Set the "Proxy Port" field and the "Registrar Port" field to 5060(the default)

3) Go to the "Global SIP" page and scroll down to the "Directed Call Pickup Settings" section:

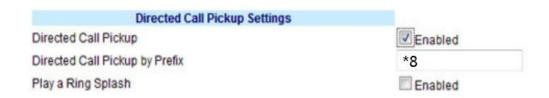

# **Tiptel**

- 1. Start up the phone and identify its IP address-press the OK key on the phone to get the Information. For this example the IP address of the phone is 192.168.5.126, and IP address of Zycoo SIP Server is 192.168.5.150.
- 2. Point your browser to the web interface of the phone: http://192.168.5.126

3. Enter the phone's login username (default "admin") and password (default "admin").

# **SIP Account Basic Settings**

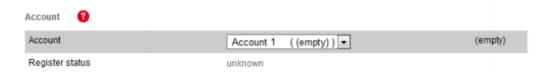

- 4. Click on the "Account" tab
- 5. We now need to set the phone to register with Zycoo SIP Server. Ensure that the "Account" field is set to "Account 1", and in the "Basic" section, configure as follows:

# **SIP Account Basic Settings**

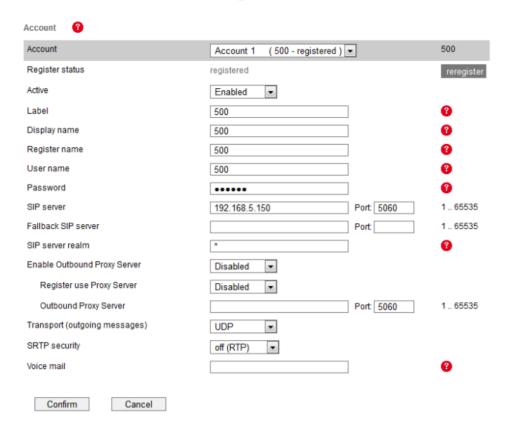

- 1) Set the "Active" field to "Enabled".
- 2) Set the "Label" field to the name you want to appear on the Phone display.

- 3) Set the "Display Name" field to the name you want to appear on another phone's display when calling other phones.
- 4) Set the "Register Name" field to the extension number you want to associate with this phone.
- 5) Set the "User Name" field to the extension's Authentication ID.
- 6) Set the "Password" field to the extension's Authentication Password.
- 7) Set the "SIP Server" field to the IP Address of Zycoo SIP Server, in this example, 192.168.5.150.
- 8) Set the SIP Server "Port" field to the SIP Port of Zycoo SIP Server (default "5060").
- 9) Click the "Confirm" button at the bottom of the page. The phone will now register with Zycoo SIP Server. This can be verified via the "Status" page of Zycoo SIP Server Management Console.

### **Fanvil**

- 1. Start up the phone and identify its IP Address by pressing Menu->Status on the phone, and you will find IP address of the phone. In this guide we will assume the IP Address of the phone is 192.168.3.219, and IP Address of Zycoo SIP Server is 192.168.3.217.
- 2. Start the browser on PC. In the address bar, enter the IP address of the phone: <a href="http://192.168.3.219">http://192.168.3.219</a>.
- 3. Enter the phone's login username (default "admin") and password (default "admin")

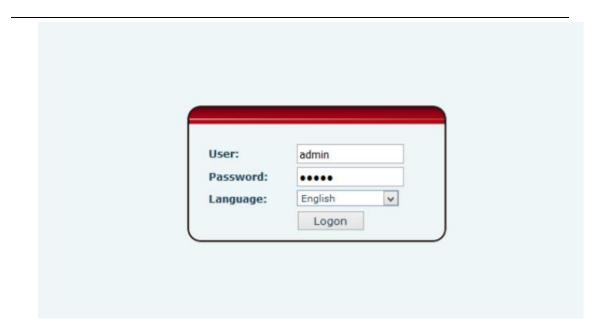

Click "VoIP" tab on the lef-hand navigation, then click "SIP" tab, choose "SIP 1", configure the account as below:

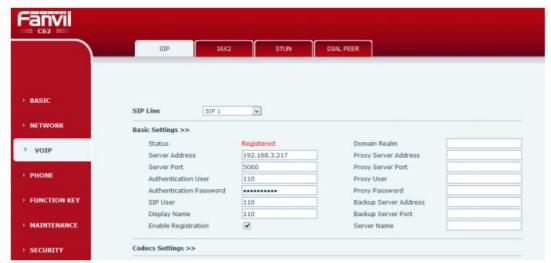

- 1) Status: showing the SIP account status.
- 2) Server Address: enter the IP address of Zycoo SIP Server, in this guide is 192.168.3.217.
- 3) Server Port: enter the default SIP port of Zycoo SIP Server, 5060.
- 4) Authentication User: the extension number which you want to register.
- 5) Authentication Password: enter the password of the extension.
- 6) SIP User: the extension number which you want to register.
- 7) Display Name: the name showing on the phone LCD.
- 8) Enable Registration: checked.

Click "Apply" to save the configuration. You will see the status "Registered" if the account is successfully registered to Zycoo SIP Server.

# Htek

- 1. Start up the phone and identify its IP Address by pressing Menu->Status->Network on the phone, and you will find IP address of the phone. In this guide we will assume the IP address of the phone is 192.168.6.125 and IP address of Zycoo SIP Server is 192.168.6.126.
- 2. Start the browser on PC. In the address bar, enter the IP address of the phone: <a href="http://192.168.6.125">http://192.168.6.125</a>.
- 3. Enter the phone's login username (default "admin") and password (default "admin").

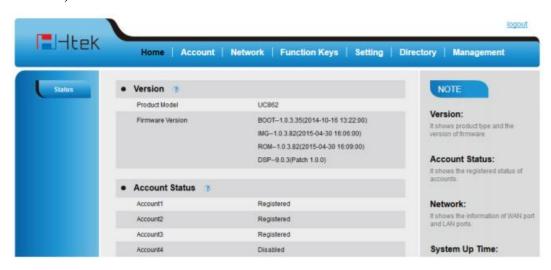

We now need to set SIP phone to register with Zycoo SIP Server. Click "Account" tab, choose "Account 1", configure as below:

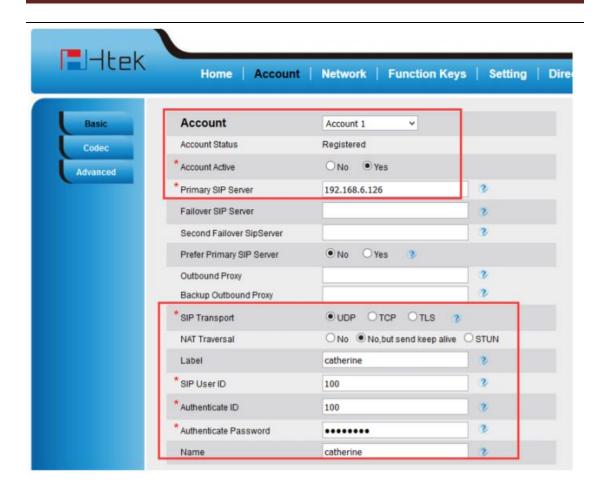

- 1) Account Active: choose "Yes".
- 2) Primary SIP Server: enter the IP address of Zycoo SIP Server, 192.168.6.126.
- 3) SIP Transport: choose "UDP".
- 4) Label: the name showing on the LCD of Htek phone.
- 5) SIP User ID: the extension number which you want to register, in this guide is 100.
- 6) Authentication ID: the extension number which you want to register, in this guide is 100.
- 7) Authentication Password: enter the password of the extension.
- 8) Name: the local phone name showing on the other phone when calling. Click "SaveSet", you will see the Account Status "Registered" if the account is successfully registered to Zycoo SIP Server.

# Escene

NOTE: In this guide, the IP of the IP phone is 192.168.5.6; the IP of Zycoo SIP Server is 192.168.5.151.

- 1. Start the browser on PC. In the address bar, enter the IP address of the phone: http://192.168.5.6.
- 2. 2. Enter the phone's login username (default "root") and password (default root)

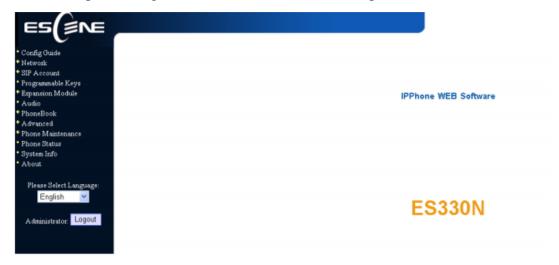

- 3. Click on the "Sip Account" tab, chose the account you want to register.
- 4. Chose Account1 to edit, click on "Account1". The setting page of SIP is shown in Figure 2.

| Account1                               |                                             |
|----------------------------------------|---------------------------------------------|
| SIP                                    |                                             |
| Enable:                                | lacksquare                                  |
| Account Mode:                          | VOIP V                                      |
| Display Name:                          | 520                                         |
| Username:                              | *                                           |
| Authenticate Name:                     | 520                                         |
| Password:                              | *                                           |
| Label:                                 | 520                                         |
| SIP Server:                            | 192.168.5.151                               |
| Secondary server:                      |                                             |
| OutboundProxy Server:                  |                                             |
| Secondary OutboundProxy Server:        |                                             |
| Polling Interval Time Of Registration: | 32 s Default Value : 32s , Range : 20s~~60s |
| NAT Traversal:                         | Disable v                                   |
| STUN Server:                           |                                             |
| BLA:                                   | ⊙ off ○ on                                  |
| BLA Number:                            |                                             |
| Register Method:                       | ● SIP ○ TEL                                 |
| Subscribe Period:                      | 1800 Default: 1800s, Min: 120s              |
| Register Expire Time:                  | 40 Default: 3600s, Min: 40s                 |
| DNS-SRV:                               | ⊙ off ○ on                                  |
| SIP Transport:                         | ● UDP ○ TCP ○ TLS                           |

- 1) Enable: check the box to activate the account.
- 2) Account Mode: VOIP
- 3) Display Name: set a display name of the extension according as you prefer
- 4) User Name: same as the extension's number in general, such as 520
- 5) Authenticate Name: same as the extension's number in general, such as 520
- 6) Password: set the "Password" field to the extension's Authentication password
- 7) Label: et the "Label" field to the name you want to appear on the Escene IP Phone Configuration Guide 4/9 Phone display
- 8) Sip Sever: set the "Sip Sever" field to the IP Address of the Zycoo SIP Server server in this example, 192.168.5.151

- 9) NAT Traversal: the default setting is Disable, if you want to configure the phone as a remote extension ,you should chose STUN, then enter a correct address in the field of "STUN Sever"
- 10) BLA: off
- 11) Register Method: chose the method corresponding to the Account Mode
- 12) DNS-SRV: off
- 13) Sip Transport: UDP

Click the button "Submit" and the phone will register with your Zycoo SIP Server. This can be verified via "Status" page of Zycoo SIP Server management console.

Mr.Chen

20210512